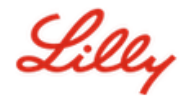

# **Come Aggiornare le tue Informazioni di Sicurezza**

Oltre che per la tua password Lilly, l'autenticazione multi-factor (MFA) è necessaria anche per accedere al tuo account Lilly.

Dovresti avere almeno due diversi metodi di accesso registrati per l'accesso sicuro. Per indicazioni sul metodo preferito/alternativo in base al tuo dispositivo di lavoro principale accedi [a questo collegamento.](https://sspr.lilly.com/jobaids#authMethodGuide)

### **Per aggiungere un ulteriore metodo di autenticazione (MFA), segui i seguenti step:**

- 1. Apri il browser e accedi [My Account Portal.](https://myaccount.microsoft.com/)
- 2. Sotto**Security Info**, seleziona **UPDATE INFO**.
- 3. Seleziona **+ Add method**.

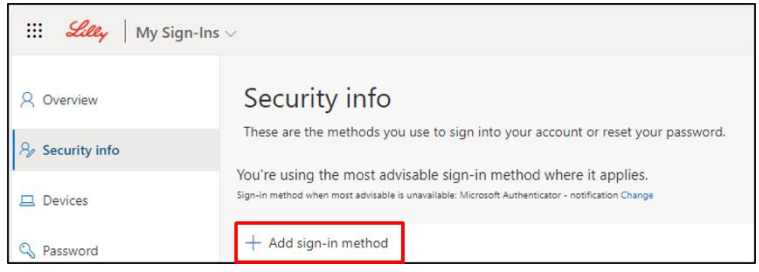

4. Utilizza il menu a tendina per selezionare il metodo che desideri aggiungere.

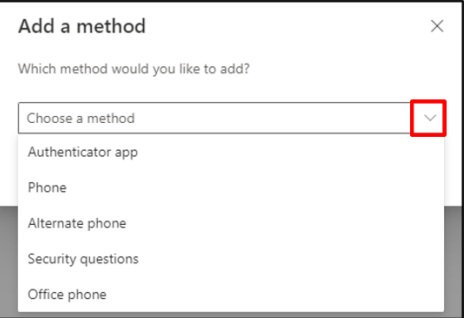

*Si consiglia di registrare almeno Due metodi di registrazione. Registrando più metodi, avrai la possibilità di verificare la tua identità anche nel caso in cui il tuo computer, telefono cellulare o altro dispositivo principale non sia disponibile.*

a. Selezionando l'**App Authenticator** e quindi **Add,** ti verrà richiesta l'installazione dell' app Microsoft Authenticatorsul tuo dispositivo mobile seguendo le istruzioni sullo schermo.Al completamento apparirà un messaggio sullo schermo che conferma "Il tuo metodo di accesso predefinito è stato aggiornato".

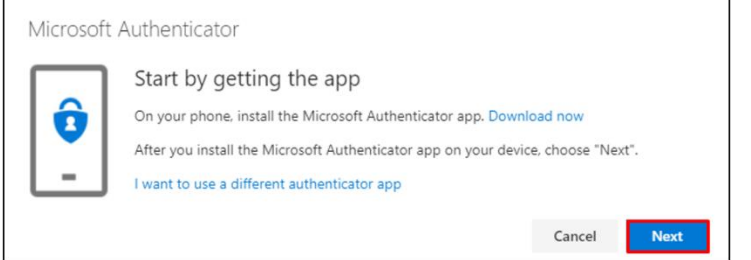

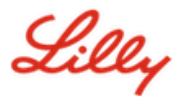

b. Selezionando **Security questions** (metodo disponibile solo per Self Service Password Reset),e quindi **Add,** ti verrà richiesto di selezionare cinque domande con relative risposte, quindi selezionare **Done.**

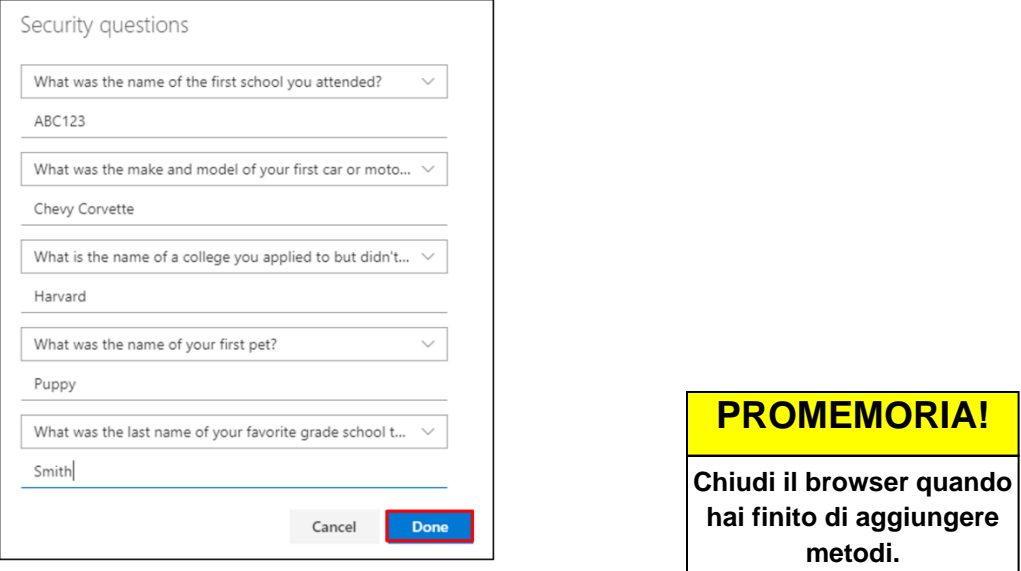

#### **Per eliminare un metodo, procedere come segue:**

- 1. Apri il browser e accedi a [My Sign-Ins](https://mysignins.microsoft.com/security-info).
- 2. Individua il metodo che desideri eliminare e seleziona **Delete**.

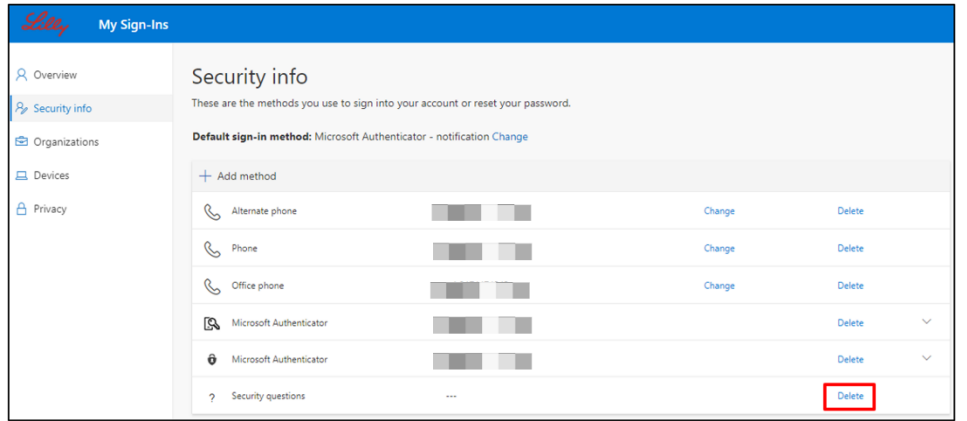

3. Quando richiesto, conferma che è il metodo che desideri eliminare e seleziona **ok**. Riceverai un messaggio sullo schermo di conferma dell'eliminazione del metodo.

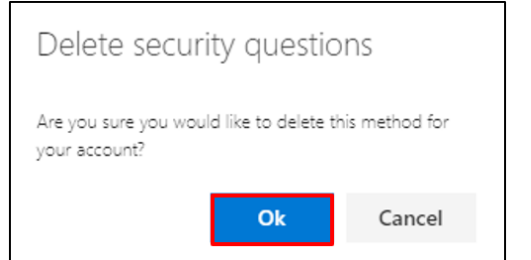

**PROMEMORIA! Chiudi il browser al termine dell'eliminazione dei metodi.**

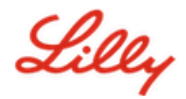

## **Per cambiare il tuo metodo di accesso predefinito, procedi come segue:**

- 1. Apri il browser e accedi a [My Sign-Ins](https://mysignins.microsoft.com/security-info).
- 2. Seleziona l'opzione **Change.**

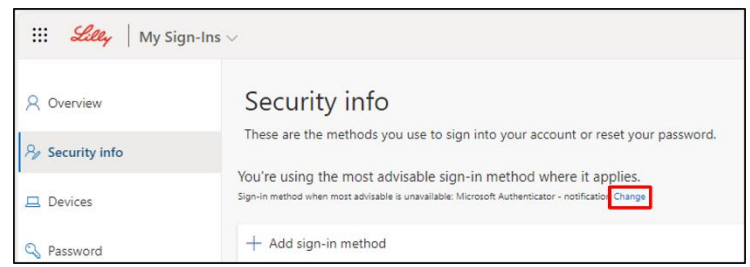

3. Usa il menu a tendina per selezionare il metodo che si desidera impostare come metodo predefinito.

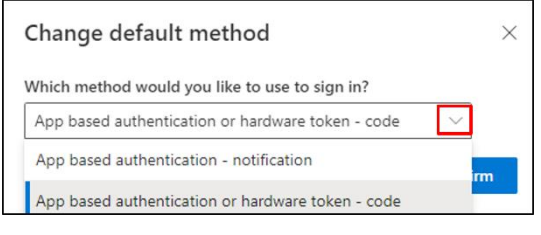

4. Selezionare **Confirm**. Riceverai un messaggio di conferma sullo schermo "Il tuo metodo di accesso predefinito è stato aggiornato."

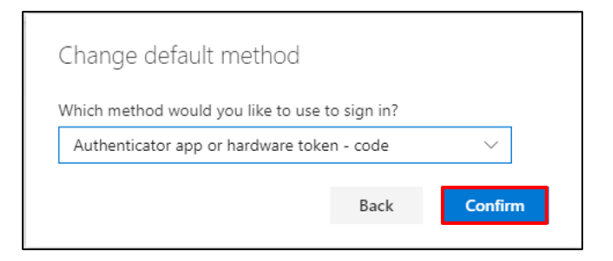

5. Chiudi il browser quando hai finito di modificare i metodi.

# **ASSISTENZA AGGIUNTIVA**

Per ulteriore assistenza si prega di consultare la sezione Domande frequenti e/o Aiuti per il lavoro. Se non vedi riportato l'argomento della tua domanda, ti invitiamo a pubblicarla nell' [Adopting Identity](https://www.yammer.com/lilly.com/#/threads/inGroup?type=in_group&feedId=77902962688)  [Services community.](https://www.yammer.com/lilly.com/#/threads/inGroup?type=in_group&feedId=77902962688)

Per assistenza tecnica su argomenti non trattati nella sezione la sezione Domande frequenti e/o Aiuti per il lavoro, contattare l'IT Service Desk locale per generare un incident da assegnare al gruppo **MFA-SUPP-GLB**.